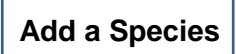

- 1) Click on the **Species** link in the left margin.
- 2) To add a species of animal to your protocol, click on the **Add** button.

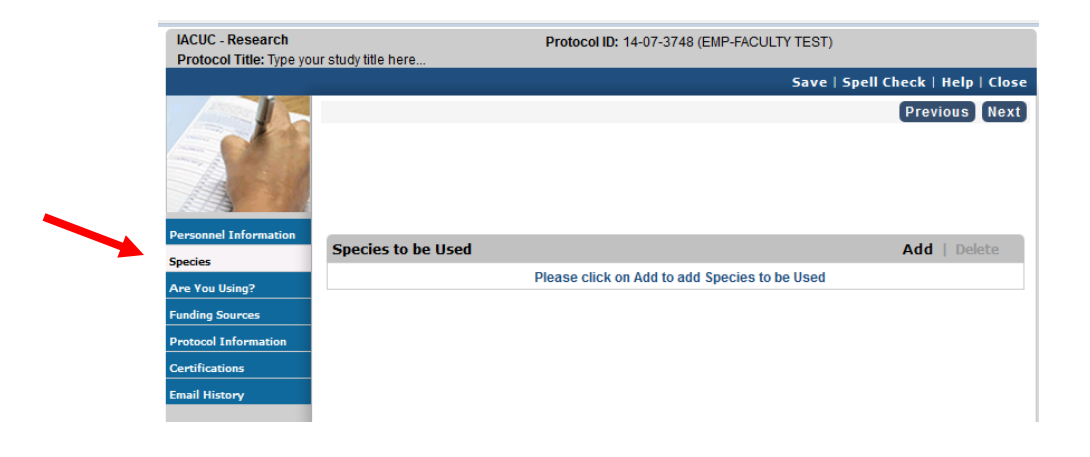

3) In the **Species to be Used** pop-up window, select the common name of the species you want to use from the drop-down menu.

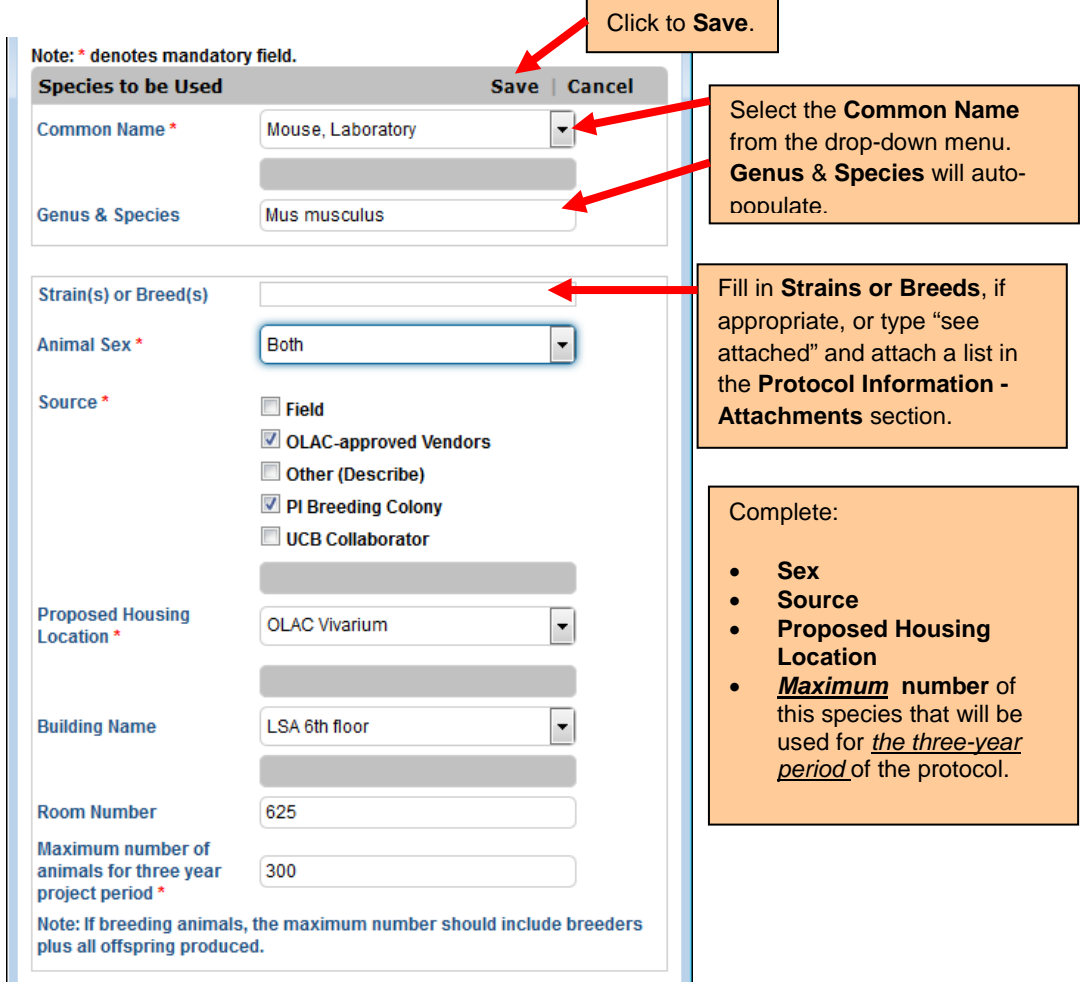

- a. The **genus** and **species** will auto-populate for common names selected from the drop-down menu.
- b. If the common name you plan to use is not found in the drop-down menu, select **Other** and type in the common name, genus and species.
- 4) Type-in the strain(s) of the species you plan to use.
	- a. If you are using multiple strains, list them here. You may also type "see attachment" and attach a list of all the strains, using the **Attachments** tab found under **Protocol Information**  section of the protocol.
	- b. *Note: You must complete Personnel Information through Funding Sources before you will be able to move back and forth freely in the application form, including to the Attachments tab found under the Protocol Information section of the protocol.*
- 5) Complete the **Sex**, **Source**, and **Proposed Housing Location**.
	- a. If you are obtaining the same species from multiple sources (e.g., OLAC-approved vendor, PI breeding colonies, UCB collaborator, Field or Other), check all the boxes that apply.
	- b. If you are housing the same species in multiple locations (OLAC Vivarium, Other), you will need add multiple entries for each housing location of the same species.
- 6) Enter the **maximum number of animals** you are proposing to use *over the next three years*.
	- a. You will be asked to provide a justification for the number of animals you are proposing to use in the **Rationale** section, found under **Protocol Information**.
	- b. If you are breeding animals, the maximum number of animals should include all breeders plus *all* offspring produced (including offspring culled prior to weaning). You will be asked for additional details when you add **Breeding** as a **Procedure** under the **Protocol Information** section of the form.
- 7) Click the **Save** button (see screen shot on page 3).
- 8) You can add multiple species, following steps 1-6, above.
- 9) To delete a species, click on the check-box next to the line item, then click the blue **Delete** button.
- 10) To modify an entry, click on the **Common Name** link to take you to the species pop-up menu.
- 11) Click on **Next** to proceed to the next section of the protocol.

**See screen shot on next page**

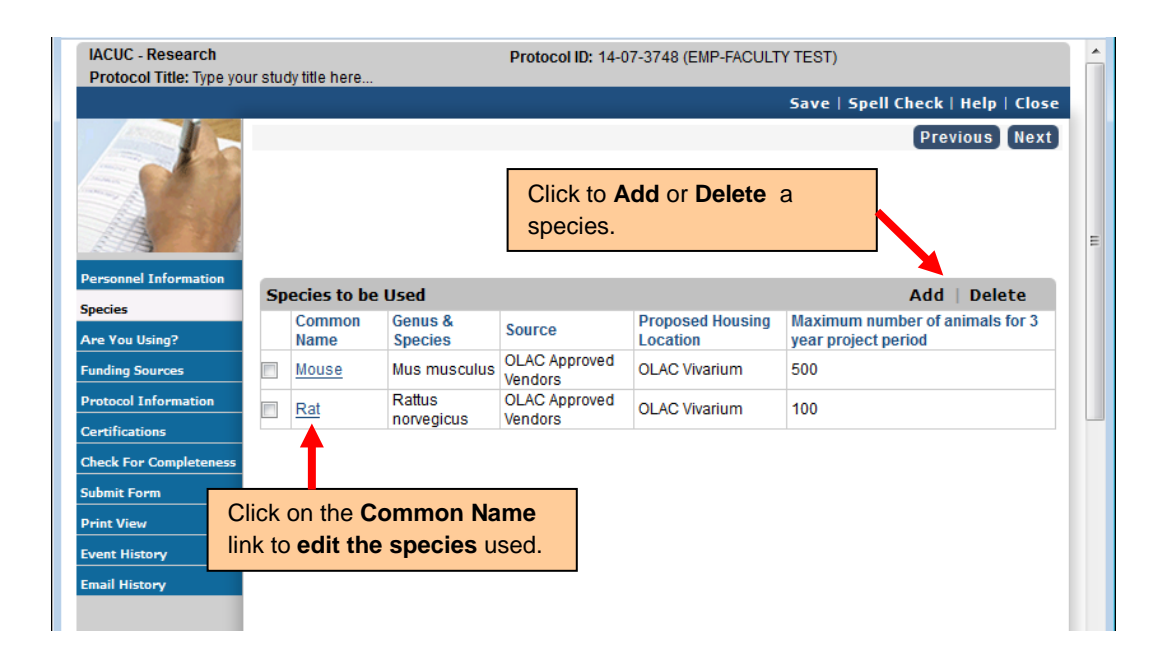